# **Klienten / Fälle / Projekte**

## Mandats- und Projektverwaltung

In dieser Registerkarte befinden sich alle Befehle / Funktionen in Zusammenhang mit Klienten / Fälle / Projekte / Akten.

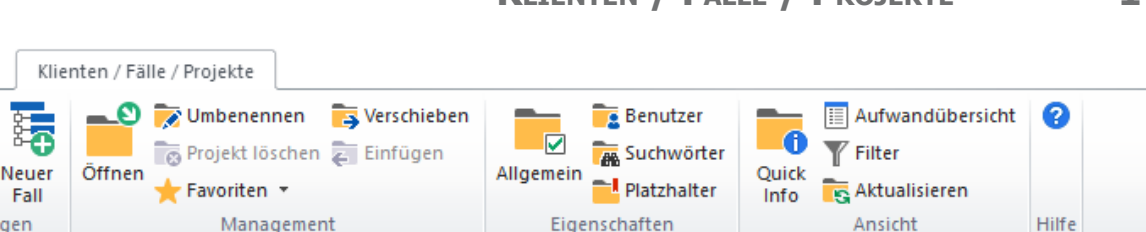

Eigenschaften

Ansicht

## Der Projekt Explorer

Projekte mit einem [+] Zeichen davor haben Unterprojekte. Sie können beliebig viele Hierarchien erstellen. Die Projekte oder Unterprojekte öffnen Sie durch Doppelklicken (beim Anklicken des [+] Zeichens öffnet sich der Projektbaum)

Æ. Neuer Klient

Einfügen

Um in der **Projektliste zu suchen**, werden die Anfangsbuchstaben des Projektnamens im Suchfenster der Projektliste eingegeben. Wenn das gesuchte Projekt oder Unterprojekt in Ihrer angezeigten Projektliste vorhanden ist, springt der Cursor automatisch auf den ersten entsprechenden Eintrag. Mit der Taste F3 wird jeweils der nächste passende Eintrag markiert.

Sie können auch **direkt nach einer Projektnummer suchen**: Um z.B. Projektnummer 34 zu suchen, geben Sie **#34** ein. Der entsprechende Eintrag wird markiert (vorausgesetzt dieser befindet sich in der aktuellen Projektliste und ist nicht filtriert).

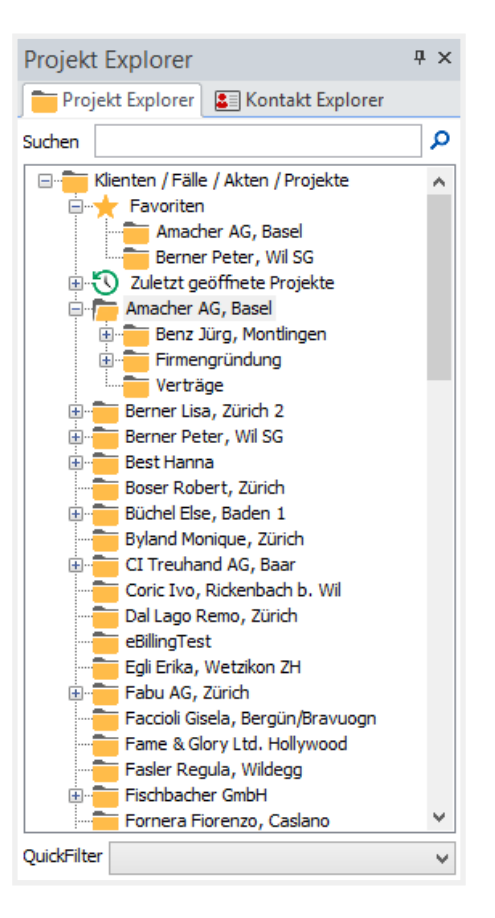

Management

## **QuickSearch**

Wenn Sie nur einen Teil eines Namens wissen, können Sie auch nur diesen Teil eingeben Z. B. \*zür\* und dann auf die Schaltfläche "Suchen" klicken oder drücken Sie die Taste F4. Jetzt wird die gesamte Projektliste in der Datenbank durchsucht und das Suchergebnis erscheint im Fenster "Quick-Search".

Markieren Sie das gewünschte Projekt und klicken Sie auf die Schaltfläche «Öffnen». Dieses wird in der Projektliste als temporäres Projekt angezeigt, geöffnet und kann jetzt normal bearbeitet werden. Die temporären Projekte bleiben solange in der Projektliste, bis diese entweder aktualisiert oder WinJur neu gestartet wird.

Ein temporäres Projekt können Sie Ihren Favoriten zuordnen, indem Sie dieses in der Projektliste markieren und auf die Schaltfläche "Favoriten" klicken.

Viele Befehle stehen auch im Kontextmenu im Projekt Explorer (auf einen Eintrag mit der rechten Maustaste klicken) zur Verfügung.

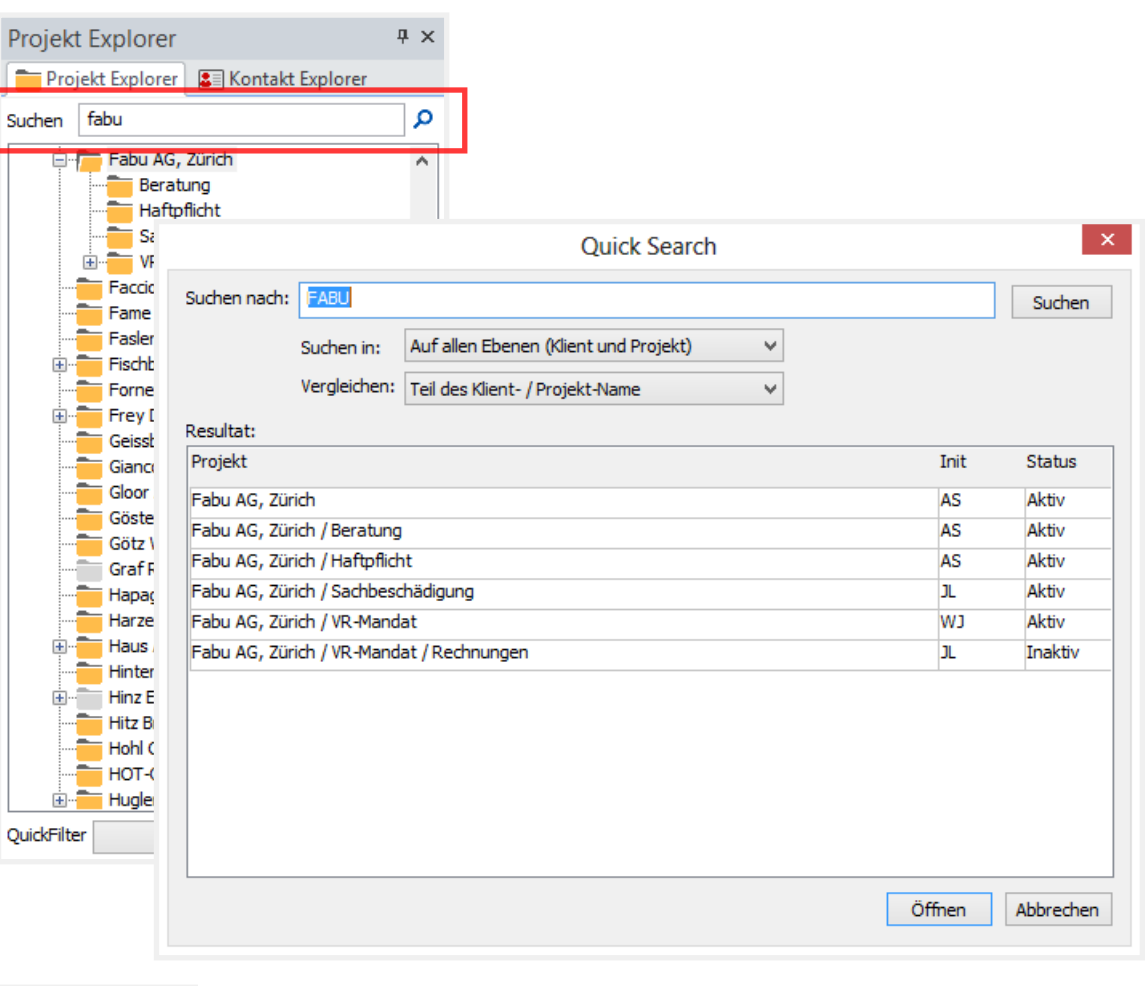

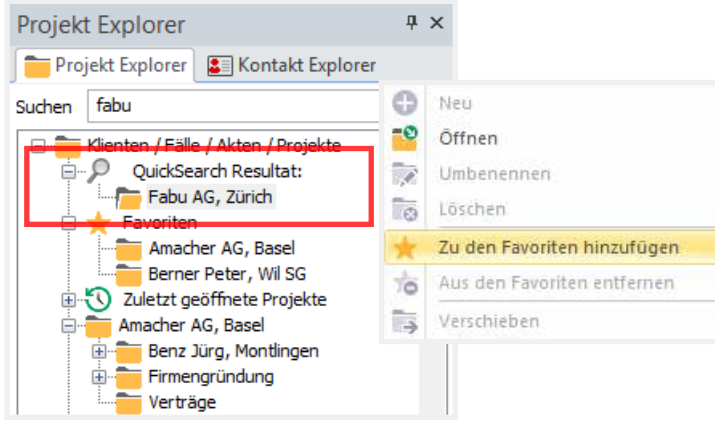

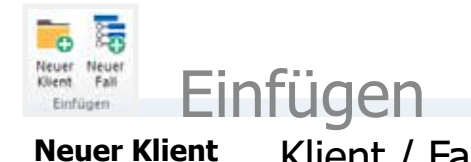

Klient / Fall

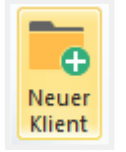

Ein neuer Klient oder Projekt wird auf der ersten Hierarchie-Stufe erstellt: Erfassen Sie jetzt den Projektnamen und eventuelle Beschreibung und schliessen Sie mit der Schaltfläche «OK».

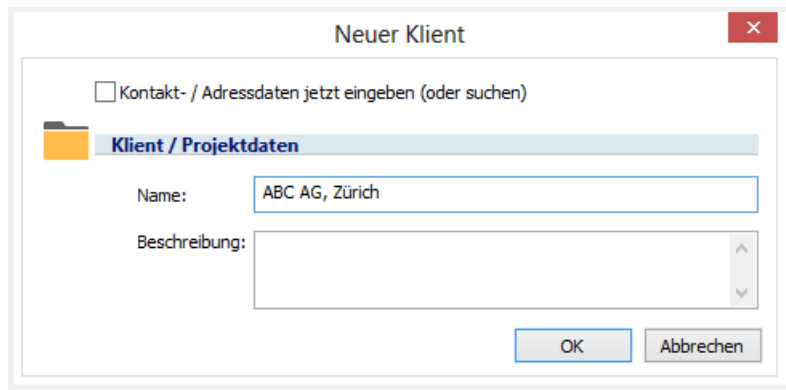

Das neue Projekt wird alphabethisch in die Projektliste eingefügt und geöffnet.

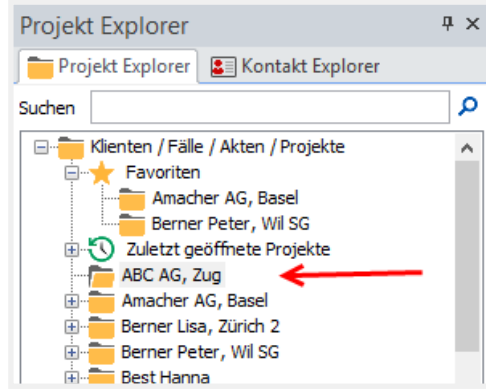

Sie können auch direkt Zugehörige Kontakt / Adresse mit erfassen:

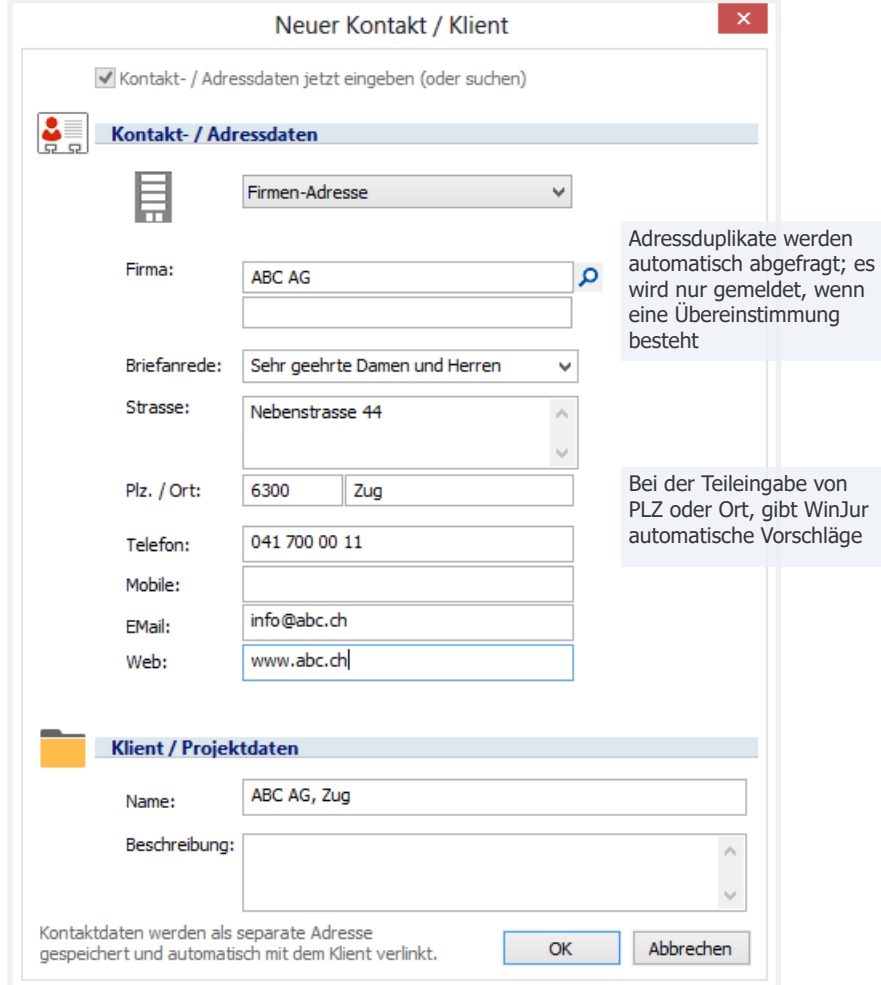

Der Klientname wird automatisch generiert.

WinJur erstellt automatisch einen neuen Klienten und einen neuen Kontakt / Adresse. Diese sind miteinander verlinkt unter der Verknüpfung "Klient"

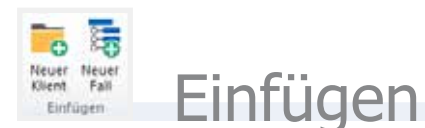

**Neuer Fall** Markieren Sie den Klienten oder das Projekt im Projekt Explorer

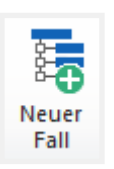

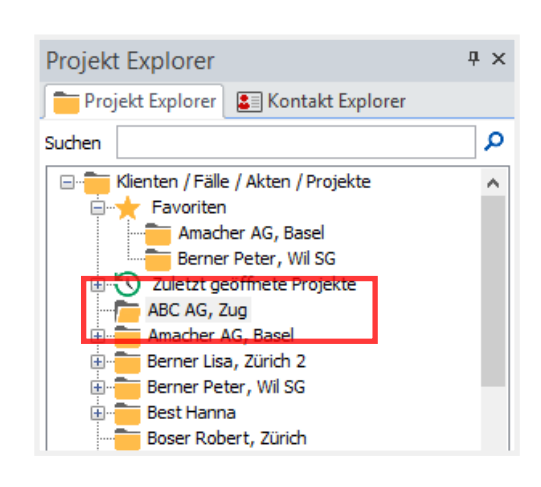

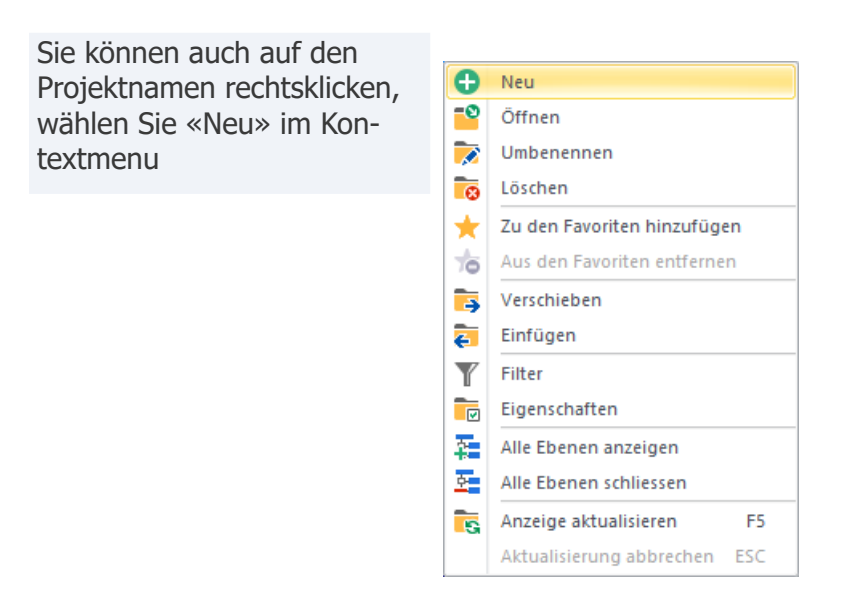

Klicken Sie auf die Schaltfläche "Neuer Fall" und geben den Namen des Unterfalls ein

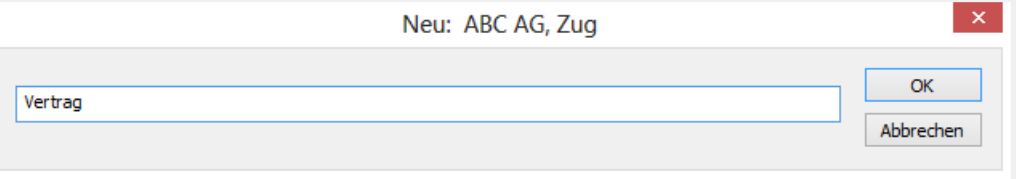

(Im Dialog-Titel sehen Sie den Namen des aktuell gewählten übergeordneten Falls.). Mit «OK» wird das neue Unter-Projekt erstellt. Viele Eigenschaften des übergeordneten Falles werden automatisch übernommen.

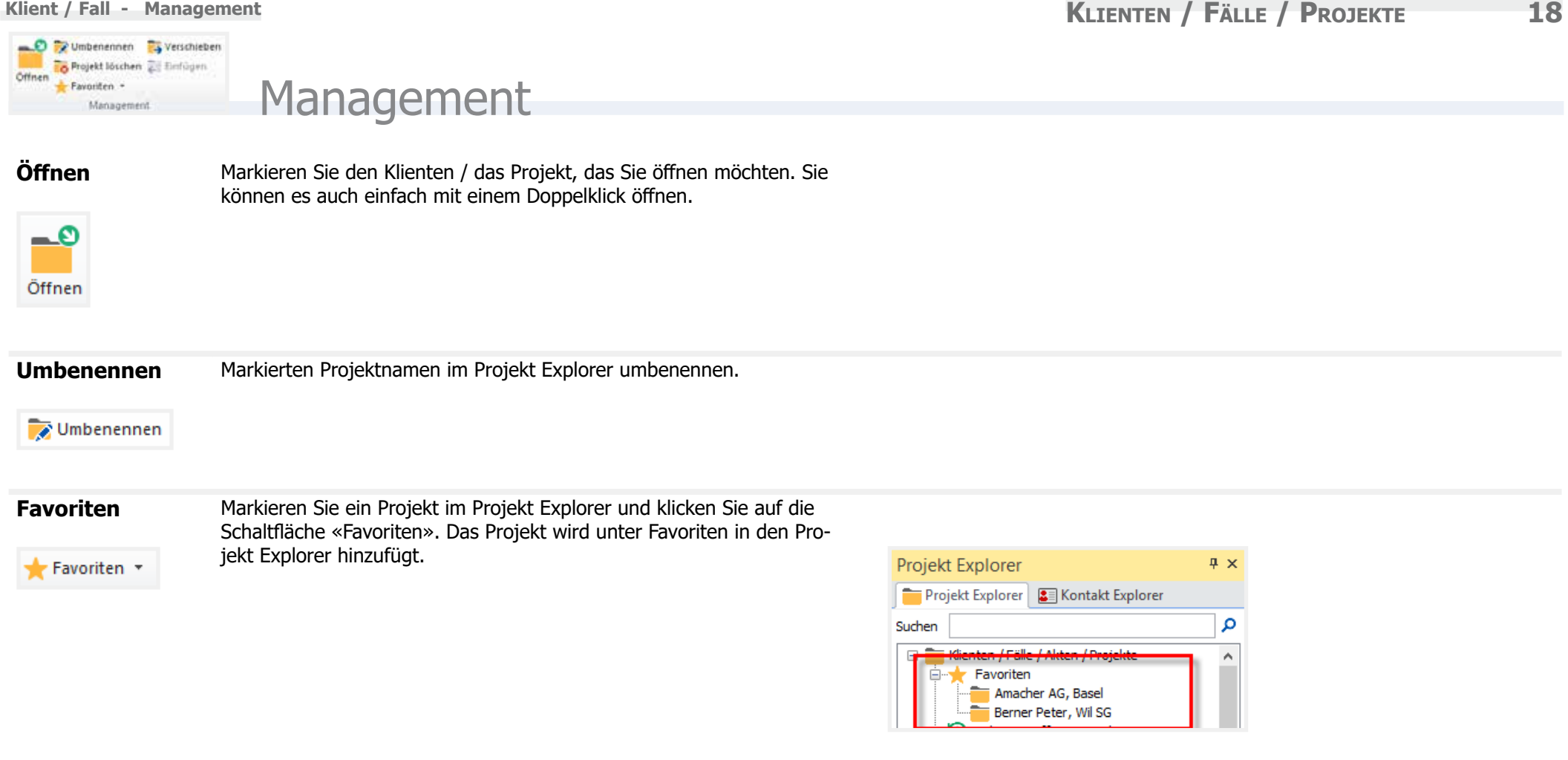

Markieren Sie ein Projekt in der Favoriten-Liste und klicken Sie auf die Schaltfläche «Favoriten». Das Projekt wird aus der Favoriten-Liste entfernt.

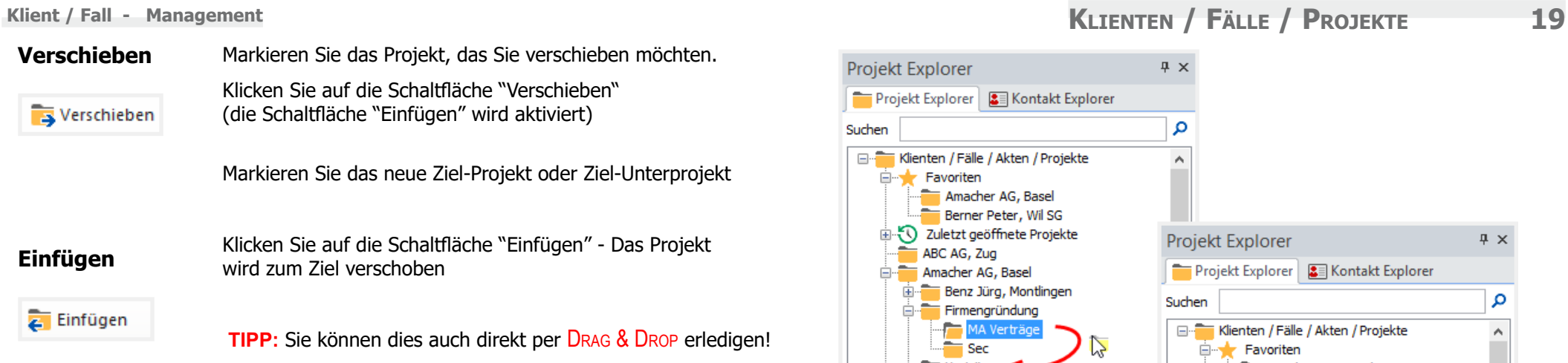

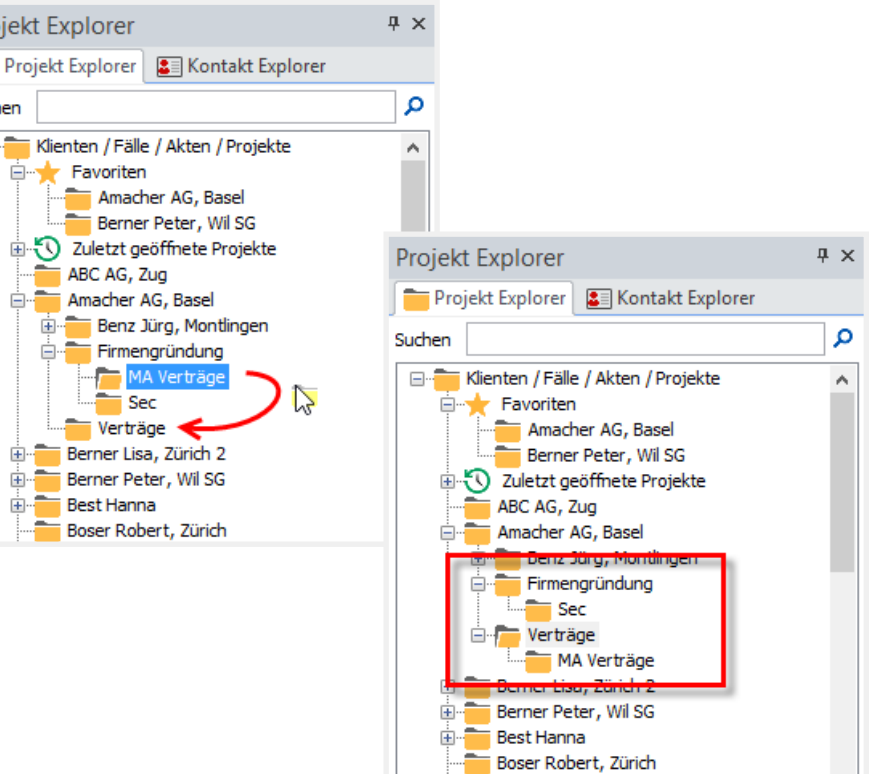

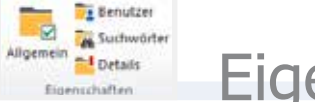

# **Eigenschaften**

্য Allgemein

**Allgemein** Im Fenster «Projekt-Eigenschaften» sehen Sie alle Projekteigenschaften:

- **•** Mandant / Projektnummer (kann nicht bearbeitet werden)
- **•** Standort des Projektes
- **•** Projektbeginn (Tagesdatum bei Eröffnung)
- **•** Verantwortlich (z.B. Verantwortlicher Partner / Fallbesitzer / Projektleiter)
- **•** Projektsprache
- **•** Status
- **•** Beschreibung: hier kann eine Projektbeschreibung eingegeben werden
- **•** Info: diverse Informationen zum Projekt
- **•** Ablage: hier kann Ablagenummer/Ort eingegeben werden
- **•** Übernahmeinfo: Hier können Informationen z.B. über ehemalige Klientnummer etc. eingegeben werden

Änderungen mit der Schaltfläche «OK» sichern.

Ein Teil dieser Informationen erscheint auch im Fenster «Kurzinformation Projekt».

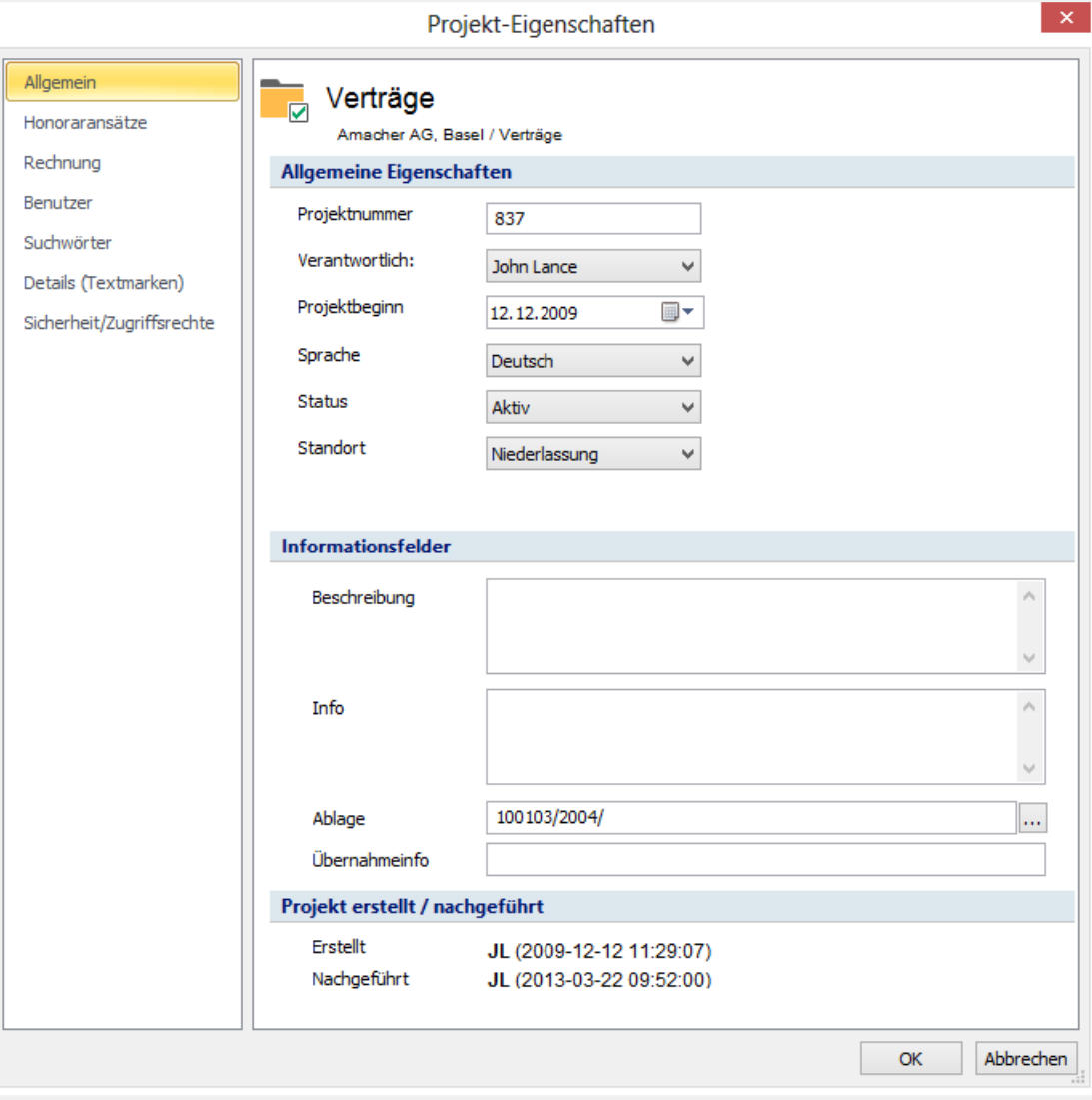

**Benutzer** Hier werden die Benutzer gemäss ihren Funktionen in diesem Projekt zugeteilt.

## **Benutzer**

### **Benutzer zuteilen:**

- **1.** Klicken Sie auf die Schaltfläche für Auswahl Benutzer [...] neben dem Feld und das Fenster Auswahl Benutzer öffnet sich. Markieren Sie in der Liste Verfügbare Benutzer den gewünschten Benutzer und klicken Sie auf «wählen» – der Benutzer wird jetzt in die Liste der gewählten Benutzer eingefügt. Sie können beliebig viele Benutzer zuteilen. Schliessen Sie mit «OK».
- **2.** Der/die ausgewählte/n Benutzer werden jetzt in das entsprechende Feld eingetragen. Gehen Sie bei den weiteren Feldern wie oben beschrieben vor.
- **3.** Speichern Sie mit «OK».

### **Benutzer entfernen:**

- **1.** Klicken Sie auf die Schaltfläche für Auswahl Benutzer [...] neben dem Feld und Sie erhalten das Fenster Auswahl Benutzer.
- **2.** Markieren Sie in der Liste «gewählte Benutzer» den gewünschten Benutzer, klicken Sie auf «entfernen». Schliessen Sie mit «OK».
- **3.** Speichern Sie mit «OK».

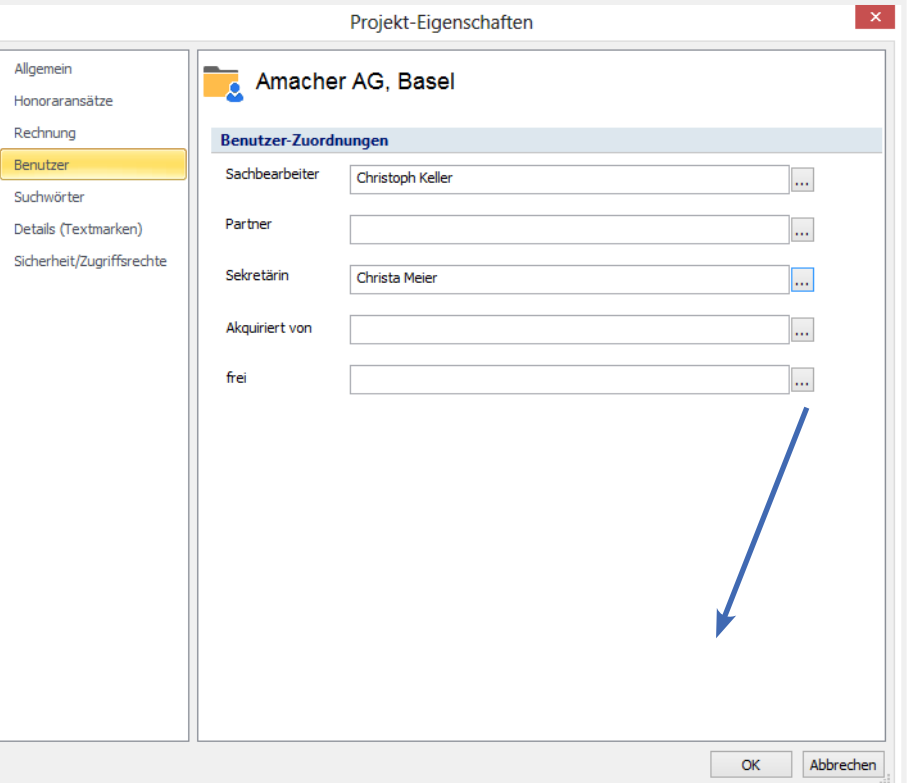

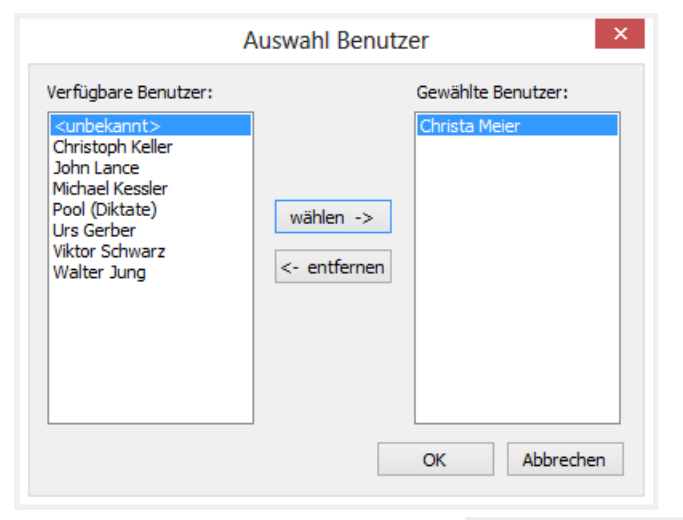

### **Klient / Fall - Eigenschaften 22 KLIENTEN / FÄLLE / PROJEKTE 22**

### **Suchwörten Suchwörter zuteilen:**

**A** Suchwörter

Hier werden die Suchwörter zu diesem Projekt zugeteilt. Gehen Sie wie folgt vor:

- **1.** Markieren Sie in der Liste der vorhandenen Codes das gewünschte Suchwort.
- **2.** Klicken Sie auf «wählen».
- **3.** Das Suchwort erscheint jetzt in der Liste der zugeteilten Codes.

Das gewählte Stichwort ist jetzt zugeteilt.

### **Suchwörter entfernen:**

- **1.** Markieren Sie in der Liste zugeteilte Codes das gewünschte Suchwort.
- **2.** Klicken Sie auf «entfernen».
- **3.** Das Suchwort verschwindet jetzt aus der Liste «zugeteilte Codes».

Suchwörter können hier nicht gelöscht werden, wenden Sie sich an Ihren Administrator.

Hier sind «Benutzer»-definierte Informationen zum Projekt ersichtlich.

**(Platzhalter)**

Details

**Details**

 $\mathbf{x}$ Projekt-Eigenschaften Allgemein Amacher AG, Basel Honoraransätze Rechnung **Details (Textmarken)** Benutzer Gericht Suchwörter Geschäftsnummer 3456-78 XYZ-3456-43 Aktenzeichen Details (Textmarken) EingabeDatum 06.03.2013 Sicherheit/Zugriffsrechte Vertrag Gegenstand Vertragsdatum GültigkeitVon GültigkeitBis  $\alpha$ Abbrechen

Projekt-Eigenschaften Allgemein Amacher AG, Basel Ab. Honoraransätze Rechnung Suchwörter zuordnen Benutzer vorhandene Suchwörter: zugeteilte Suchwörter: Suchwörter Allgemein Allgemein Banken Details (Textmarken) Gesellschaftsrecht Immaterialgüterrecht Sicherheit/Zugriffsrechte Prozessrecht Schiedsrichter Steuerrecht wählen -> Vermögensverwaltung Wettbewerbsrecht <- entfernen  $\langle$  $\rightarrow$ 

OK

Abbrechen

Œ

Quick

Info

### **Quick Info** Kurzinformation Projekt:

Die Kurzinformationen zeigen Ihnen die wichtigsten Informationen zum aktuellen Projekt. Die Informationen kommen z.T. aus den Stammdaten / Projekteigenschaften. Diese können hier bearbeitet werden – die Stammdaten werden automatisch nachgeführt.

Dieses Fenster zeigt Ihnen folgende Informationen:

- **•** Projektname
- **•** Verantwortlich (z.B. Verantwortlicher Partner / Fallbesitzer / Projektleiter)
- **•** Projektsprache
- **•** Projektstatus
- **•** Projektbeschreibung = hier kann ein Projektbeschrieb eingegeben werden
- **•** Infofeld = hier kann Info zum Projekt eingegeben werden
- **•** Ablage = hier kann Ablagenummer/Ort eingegeben werden
- **•** Aktueller WinJur-Benutzer = Für diesen Benutzer wird aktuell erfasst.

Änderungen mit «Übernehmen» speichern

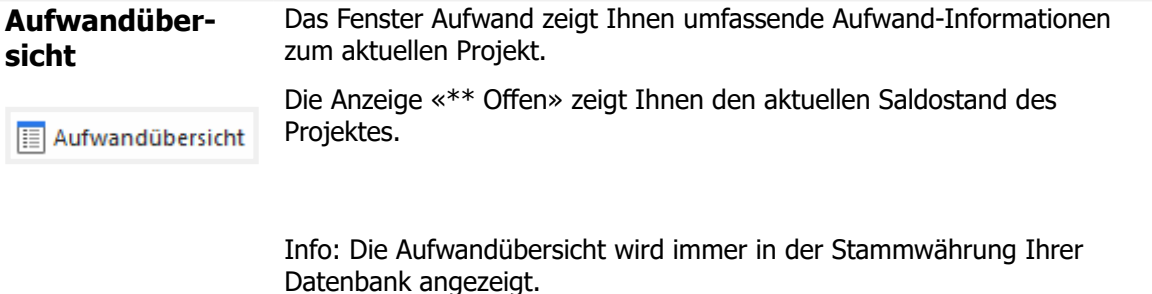

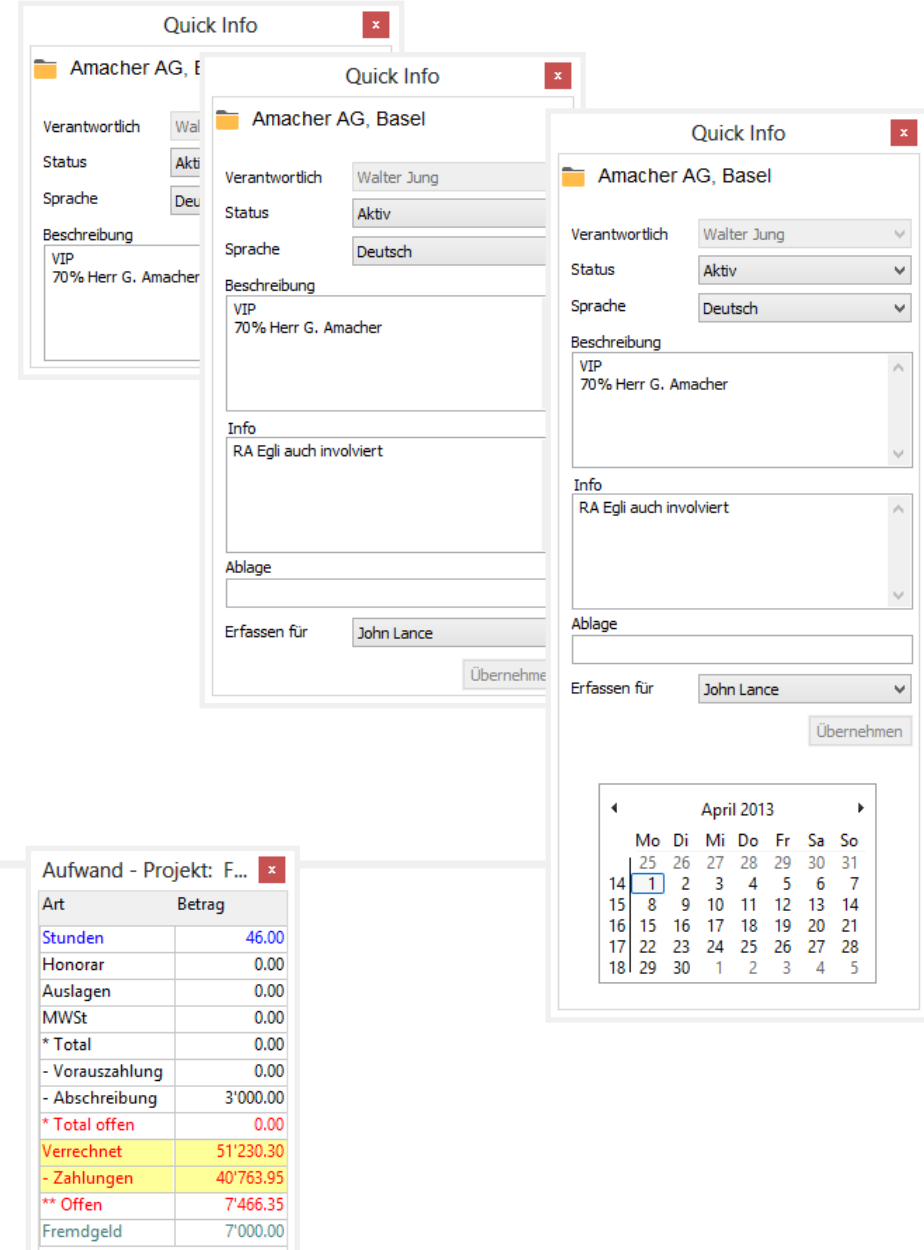

### **Filter Filter in der Projektliste setzen**

den gewählten Kriterien entsprechen.

 $\blacktriangledown$  Filter

In der Projekt- und Adressliste können persönliche Benutzerfilter gesetzt werden. Der Benutzer wählt die Kriterien aus und die Projekt- und Adresslisten werden dementsprechend gefiltert. Das

Alle Definitionen, ausser das Feld Status sind kumulativ.

### **Filter setzen**

Wählen Sie die gewünschten Kriterien für Ihren Filter aus (Projektbereich):

heisst, dass er nur noch diejenigen Projekte/Adressen sieht, welche

- **Status:** Es werden nur Projekte angezeigt, welche z.B. aktiv sind. Dieses Feld ist nicht kumulativ, d.h. dass bei allen nachfolgenden Kriterien immer nur die aktiven Projekte angezeigt werden.
- **Verantwortlich:** Projekte des/der gewählten Benutzer werden angezeigt.
- **Sachbearbeiter:** Projekte des/der gewählten Benutzer werden angezeigt.
- **Standort:** Es werden nur Projekte des gewählten Standortes angezeigt.
- **Aktualisieren** Die Projekt Explorer Liste wird aktualisiert (neu von der Datenbank eingelesen). Dies kann auch durch Klicken auf die Taste F5 erfolgen.Aktualisieren

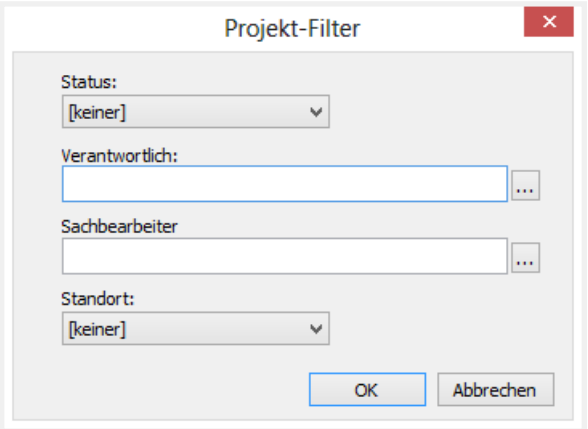